# **Priročnik za vnos in oddajo poročila ob zaključku zaposlitve udeleženca javnega dela**

Ta priročnik vam bo v pomoč pri vnosu poročila na Portalu za delodajalce.

Ko vstopite v Portal izberite modul storitve.

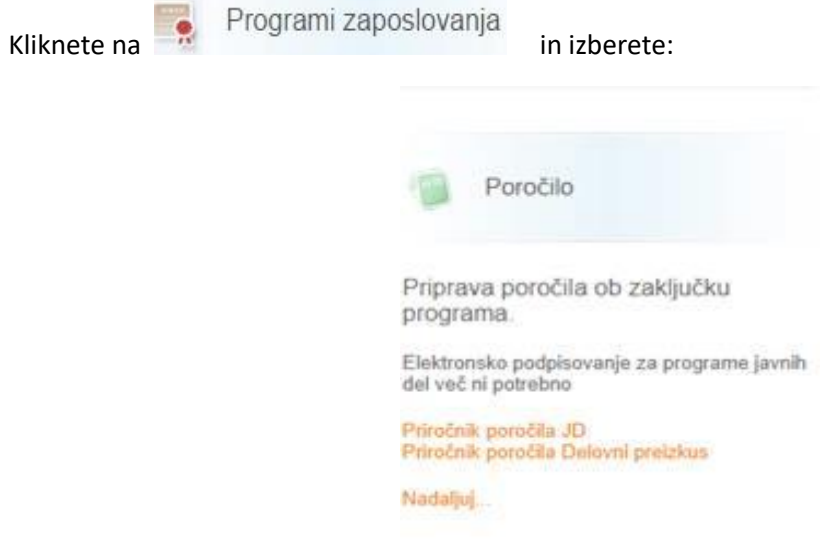

Kliknete na Poročilo. Omogočeno vam je priprava poročila, popravljanje začasno shranjenih in pregledovanje že oddanih poročil.

Za oddajo poročila **ni več potreben** elektronski podpis.

# **Postopek oddaje vsebinskega poročila**

1. Pokaže se vam se vam Seznam poročil, kjer kliknete na gumb Novo poročilo.

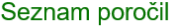

NOVO POROČILO

#### **Navodila**

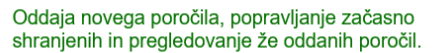

Kliknite na gumb "NOVO POROČILO" za izdelavo novega poročila.

Seznam za pregled oddanih poročil razširite s klikom na zeleno puščico na začetku posamezne vrstice.

Pri oddanih poročilih s statusom »Poslano« si lahko s klikom na ikono PDF za vsako osebo ogledate oddana poročila.

Kadar poročilo pripravite in shranite, ima status »V urejanju«. Takšno poročilo NI oddano. S klikom na začasno viasifikācijsko številko ga odprete, dokončno uredite in odpošljete na Zavod. Dokler ima poročilo začasno številko, lahko ta osnutek na desni strani vrstice s klikom na »koš« izbrišete.

2. Po kliku na Novo poročilo izberete program javna dela, za katerega želite oddati poročilo.

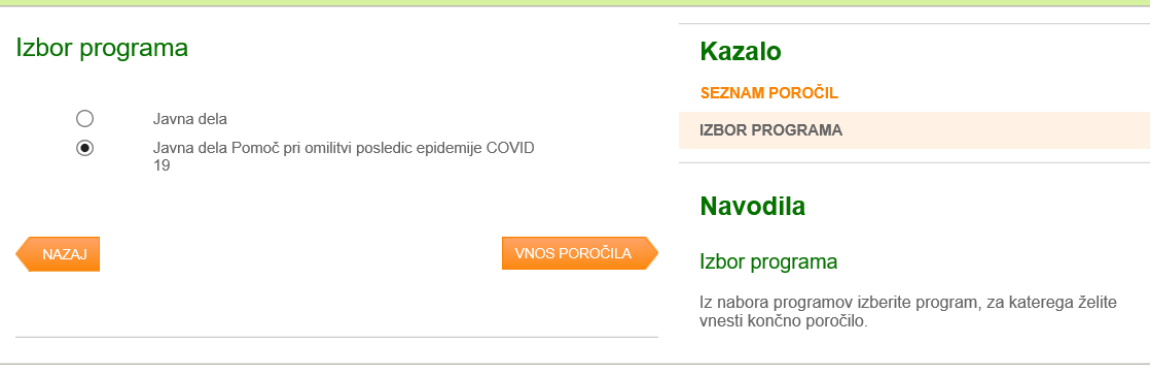

3. Kliknete na Vnos poročila in se vam odpre seznam pogodb, za katere je potrebno narediti poročilo. Kliknete na pogodbo, za katero želite oddati poročilo. Za vsako pogodbo se vam na desni strani ekrana pokaže pregled pogodbe.

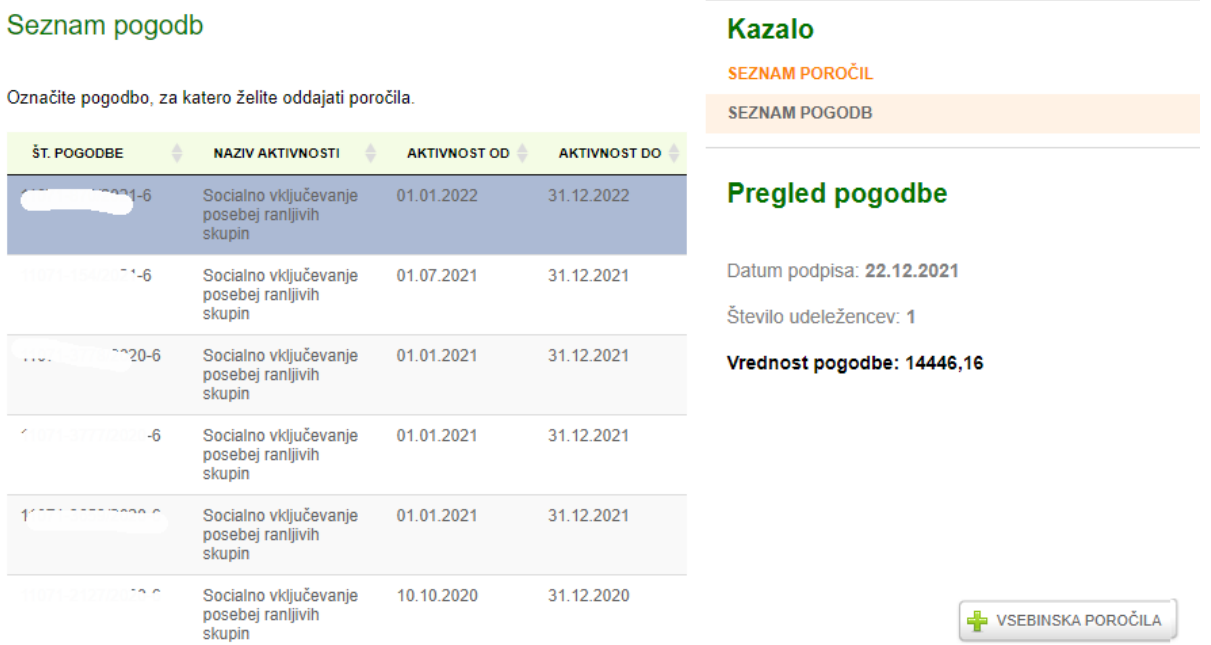

4. Poročilo je potrebno pripraviti za vsako vključeno osebo posebej. S klikom na Vsebinska poročila se pokaže seznam vključenih oseb v izbrani pogodbi. Poročilo lahko oddate 45 dni pred iztekom pogodbe o zaposlitvi z udeležencem javnega dela. Ob predčasni prekinitvi pogodbe, pa poročilo oddate po predložitvi vseh dokazil o prenehanju pogodbe Zavodu.s

## Seznam pogodb z osebami

Z oddajo poročila pričnete s klikom na zeleni +

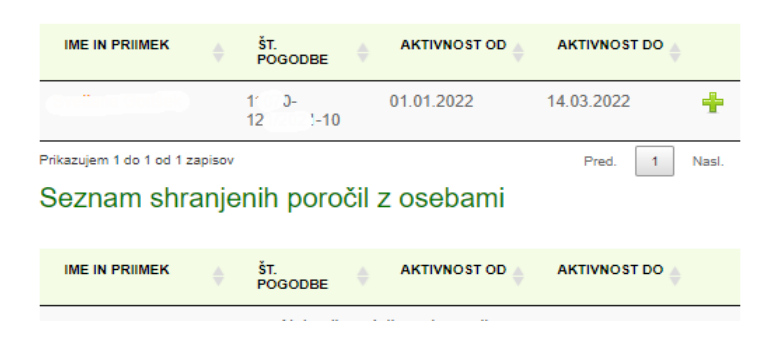

### **Kazalo**

**SEZNAM POROČIL** 

**SEZNAM POGODB** 

SEZNAM POGODB Z OSEBAMI

### **Navodila**

Oddaja poročil za posamezne

Kliknite na gumb + za pričetek izpolnje<br>posamezno osebo.

5. S klikom na posamezno osebo ali na PLUS se vam odpre maska za vnos poročila:

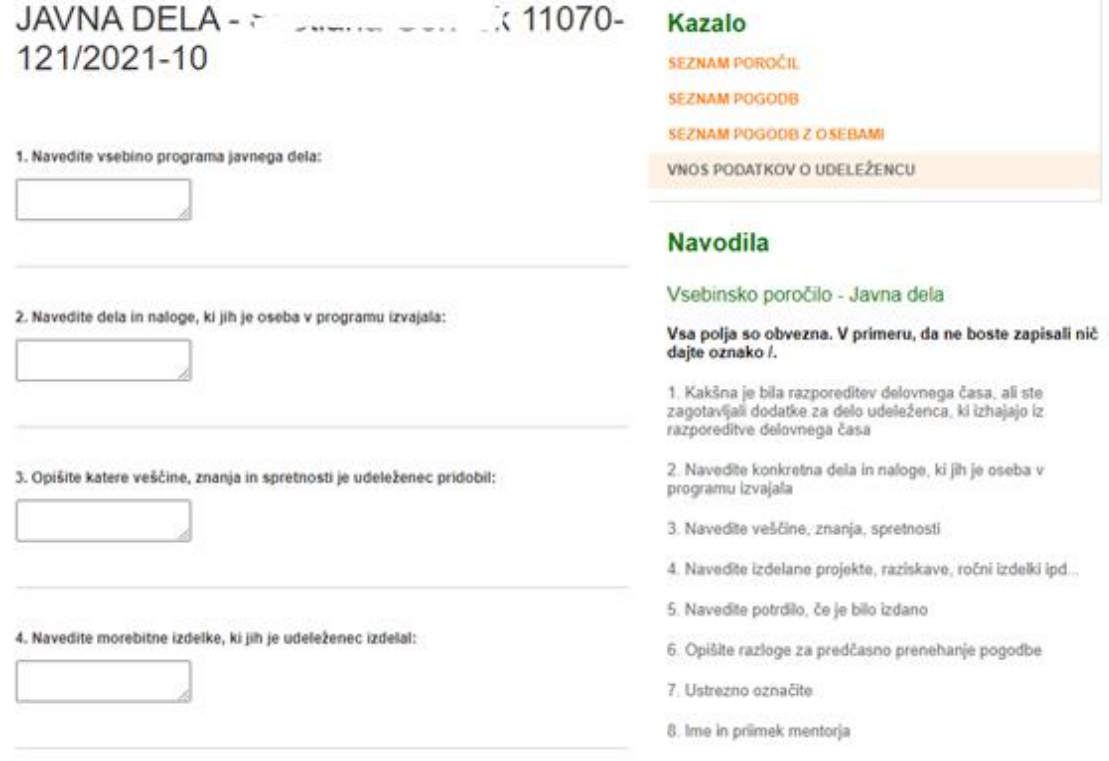

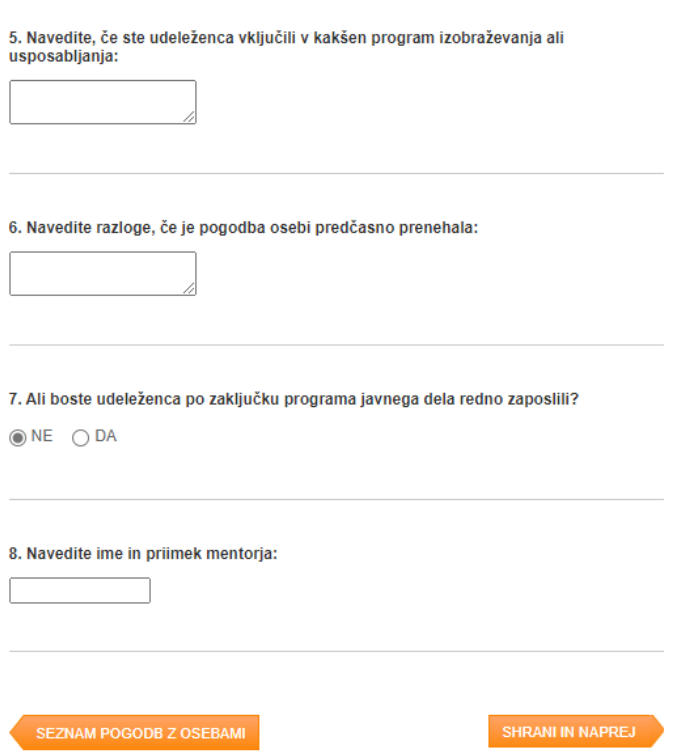

Poročilo vsebuje osem točk in vsa polja je potrebno obvezno izpolniti, v skladu z navodili k vsaki točki. Ko izpolnite kliknite na gumb Shrani in naprej.

Poročilo za osebo je sedaj shranjeno in ga lahko oddate. Poročilo je shranjeno pod začasno številko na Seznamu poročil.

S klikom na začasno številko lahko poročilo še vedno urejate ali s klikom na koš tudi izbrišete.

6. Oddaja poročila

Predno oddate poročilo, preglejte vnesene podatke. Lahko jih še dopolnite. Poročila ni potrebno elektronsko podpisati. Oddate ga s klikom na gumb Oddaj.

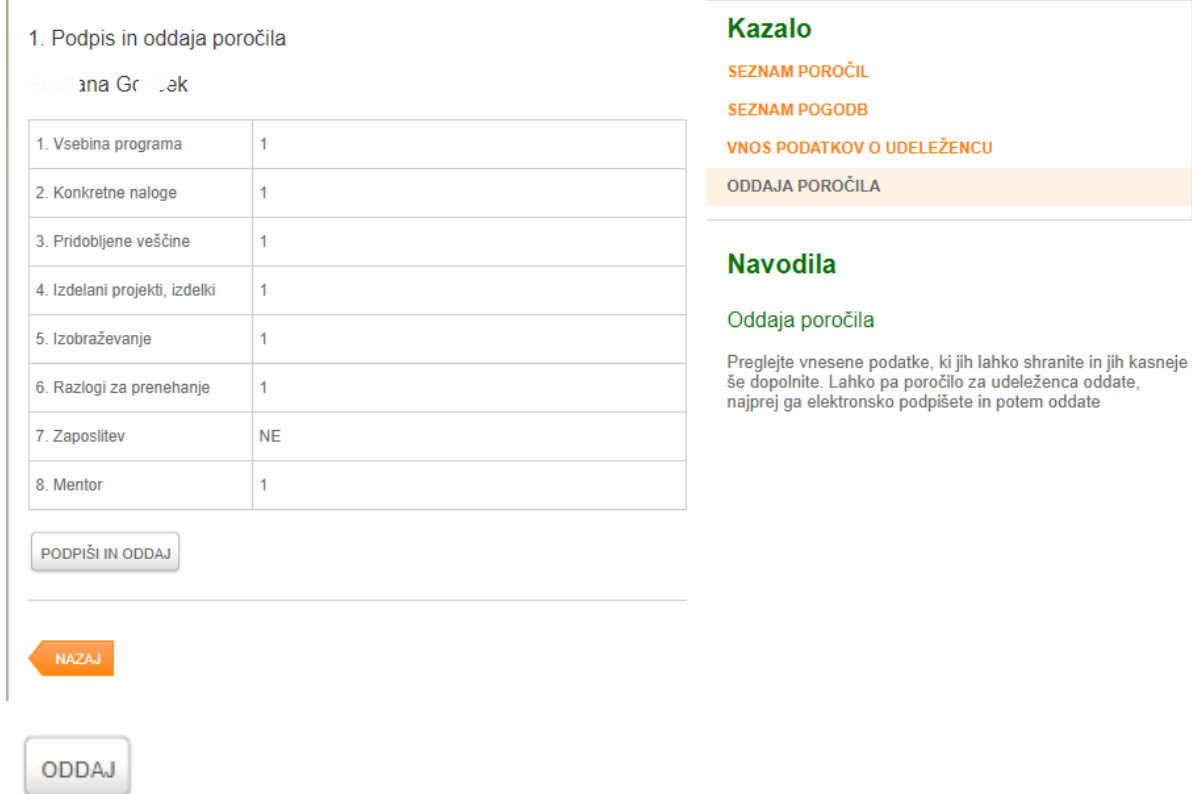

Ï

7. Aplikacija vas bo opomni, ali ste prepričani, da želite oddati poročilo. Ko potrdite oddajo, poročila ne boste mogli več spreminjati.

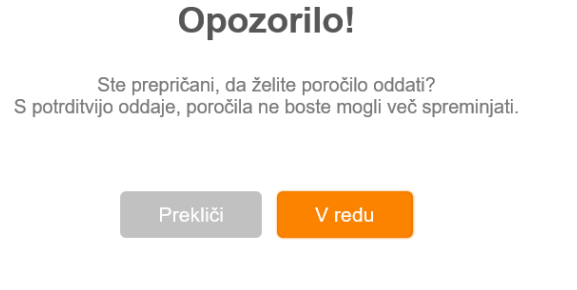

8. Ko oddate poročilo vas aplikacija vrne na prvo stran s Seznamom poročil. S klikom na zeleno puščico lahko pogledate podrobnosti oddanih poročil. Oddana poročila imajo status Poslano. V pdf obliki si lahko ogledate poslan dokument, kakršen je bil poslan na Zavod.

#### Seznam poročil

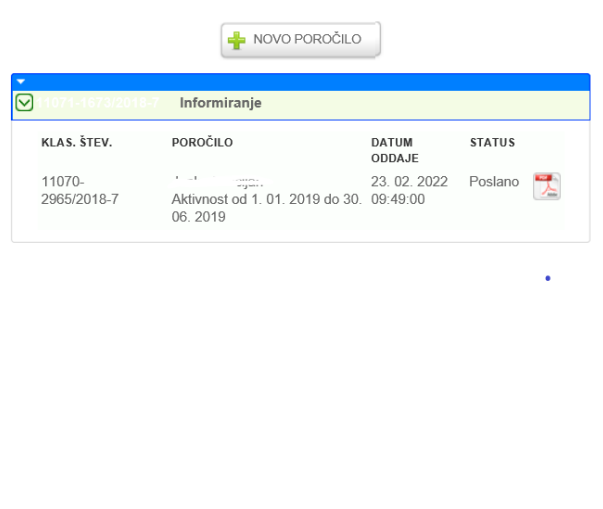

### **Navodila**

Oddaja novega poročila, popravljanje začasno shranjenih in pregledovanje že oddanih poročil.

Kliknite na gumb "NOVO POROČILO" za izdelavo novega poročila.

Seznam za pregled oddanih poročil razširite s klikom na<br>zeleno puščico na začetku posamezne vrstice.

Pri oddanih poročilih s statusom »Poslano« si lahko s klikom na ikono PDF za vsako osebo ogledate oddana poročila.

Kadar poročilo pripravite in shranite, ima status »V urejanju«.<br>Takšno poročilo NI oddano. S klikom na začasno Takšno poročilo **NI oddano.** S klikom na začasno<br>klasifikacijsko številko ga odprete, dokončno uredite in<br>odpošljete na Zavod. Dokler ima poročilo začasno številko,<br>lahko ta osnutek na desni strani vrstice s klikom na »koš

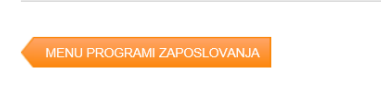

7. Če je na isti pogodbi več oseb, kliknete na isto številko pogodbe in se vam odpre seznam oseb, za katere je potrebno še oddati poročilo.

Ko so poročila za vse udeležence pogodbe oddana, te številke pogodbe ne boste več našli na seznamu pogodb, za katere je potrebno pripraviti poročila.

Sedaj lahko nadaljujete z izdelavo poročil za naslednji program javnega dela.

8. Za tehnično pomoč pri vnosu podatkov lahko pokličete kontaktni center Zavoda.

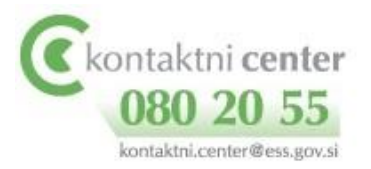